#### **NETGEAR BUSINESS**

# Installation Guide

During initial setup, you must connect the switch to a network that you can access with a local WiFi connection to use the NETGEAR Insight app, or to the Internet to use the Insight Cloud Portal.

For Gigabit connections, use Category 5e (Cat 5e) or higher-rated Ethernet cables terminated with RJ-45 connectors.

1. Connect devices to the network ports on the switch.

2. Connect the switch to the network.

3. Power on the switch and wait for two or three minutes.

The Power/Cloud LED lights green, indicating that the switch completed its startup process and is available on the network.

The switch receives an IP address from a DHCP server (or a router that functions as a DHCP server) in your network. If your network does not include a DHCP server, the switch uses 192.168.0.239 as its default IP address.

4. To check the port connections from the switch to the powered-on devices that you connected, do the following:

• Make sure that the Ethernet cables are plugged in correctly.

• Check the left LED for each port on the switch.

The left port LED lights solid green to indicate a valid connection to a powered-on device and blinks green to indicate traffic on this port.

#### 3. Configure the switch

1. Connect your mobile device to the WiFi network of the access point that is connected to the switch.

For initial configuration, you must use local WiFi access. After you complete initial configuration and discover the switch, you can use cloud access if the switch is connected to the Internet.

- 
- 
- 

2. Open the NETGEAR Insight app on your mobile device.

3. Tap **LOG IN** and enter the same credentials that you used for your NETGEAR account when you registered the switch.

4. Click the **+** sign in the upper-right corner to create a new network/location.

*Continued on the other side.*

- NETGEAR Insight Managed
- 8-Port Gigabit Ethernet PoE+ Smart Cloud Switch (64W) Model GC108P
- 8-Port Gigabit Ethernet Hi-Power PoE+ Smart Cloud Switch (126W) Model GC108PP

#### Package contents

- Switch model GC108P or GC108PP
- Power adapter (varies by region)
- Wall-mount kit
- Installation guide
- Category 5e (Cat 5e) flat Ethernet cable

### 1. Register with the NETGEAR Insight app

Use the NETGEAR Insight app to create your network topology, set up, configure, monitor, and register your switch, activate your warranty, and access support.

1. On your iOS or Android mobile device or tablet, scan a QR code or visit the app store, search for NETGEAR Insight, and download the the app.

Download on the

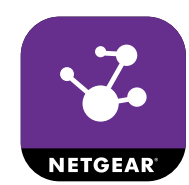

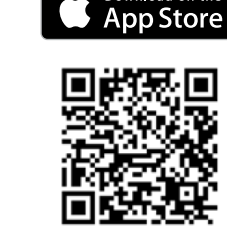

- 2. Open the NETGEAR Insight app.
- 3. If you did not set up a NETGEAR account, tap **Create NETGEAR Account**  and follow the onscreen instructions.
- 4. Enter the email address and password for your account and tap **LOG IN**.

## 2. Connect the switch

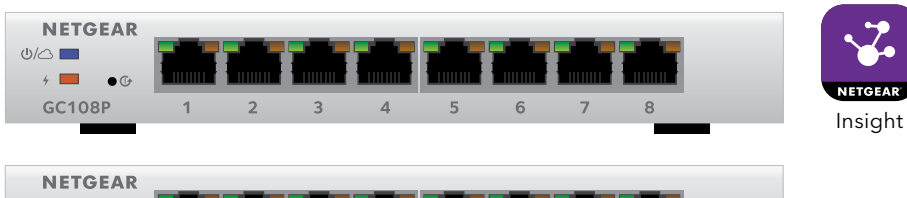

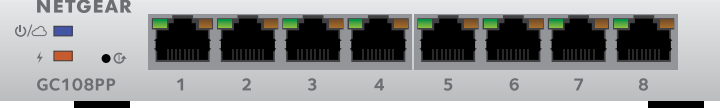

Note: For mounting instructions see the hardware installation guide, which you can download from *[https://www.netgear.com/support/](https://www.netgear.com/support)*.

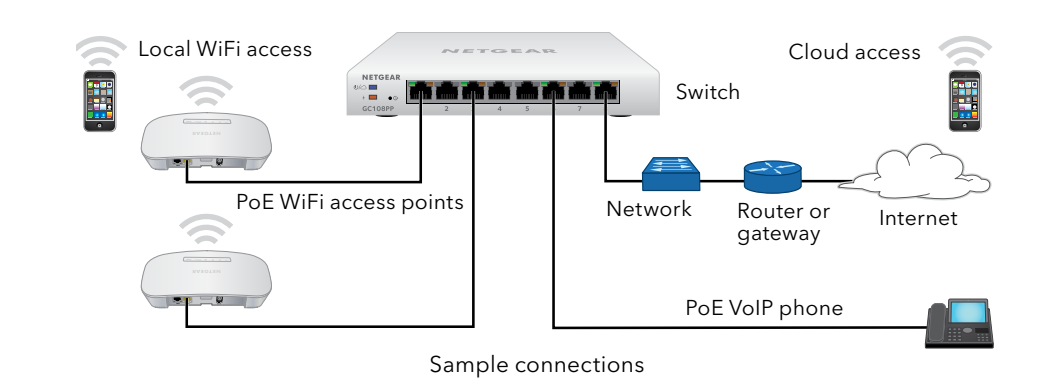

**GET TTON**<br>Google Play

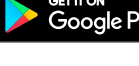

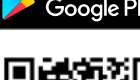

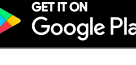

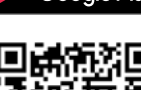

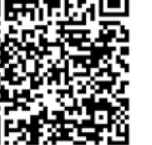

- -
	-

**NETGEAR, Inc.** 350 East Plumeria Drive San Jose, CA 95134, USA

© NETGEAR, Inc., NETGEAR and the NETGEAR Logo March 2019 are trademarks or NETGEAN, Inc. Any non-NETGE<br>trademarks are used for reference purposes only.

- 5. Name your network and specify a device admin password that applies to all the devices that you add to this network.
- 6. Tap **NEXT**.
- 7. To add the switch to your account, tap the **+** sign at the top right of the app screen, then follow the prompts to use one of these options:
	- Scan the serial number barcode or the QR code on the switch label.
	- Enter the serial number manually.
	- Tap **Scan Network** to discover all connected NETGEAR business devices and then click on the switch to add it to your network.
- 8. Either select a network or create a new one.
- 9. When prompted, name the switch.

The switch automatically updates to the latest firmware (if needed). This might take several minutes. When the Power/Cloud LED on the switch lights blue and the app shows the switch as *Connected*, you can configure it.

#### Other configuration methods

You can also use the NETGEAR Insight Cloud Portal to set up your network and manage your devices as well as your subscription. A Premium subscription is required (first time users can sign up for a free 30-day trial). Insight Pro is also supported. When using the Insight Cloud Portal, the configuration steps are the same except that you manually enter the serial number of the device when prompted. Visit *<https://insight.netgear.com>*.

For more information about how to connect a NETGEAR Insight managed switch to an existing network, visit *<https://kb.netgear.com/000044341>*.

Note: We do not recommend using the switch's local browser–based management interface to configure the switch offline. Changes made using this method are not pushed to the cloud, so they are not reflected in the NETGEAR Insight app or the Insight Cloud Portal, and might create conflicts with the Insight-managed network to which the switch is connected. If you cannot connect your switch to a network with Internet access, and you want to use the local-only browser interface to access the switch, see the user manual.

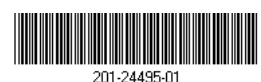

To download the user manual, visit *[netgear.com/support/product/GC1](http://www.netgear.com/support/product/GC108P)08P* or *[netgear.com/support/product/GC10](http://www.netgear.com/support/product/GC108PP)8PP.*

If you cannot discover or configure the switch, you might need to temporarily disable the firewall, Internet security, or antivirus programs. Make sure to reenable these security services after discovering and configuring the switch.

#### PoE considerations

The switch prioritizes the PoE and PoE+ power that it supplies in ascending port order (from port 1 to port 8), with a total power budget of 64W (model GC108P) or 126W (model GC108PP). If the power requirements for the attached powered devices (PDs) exceed the total power budget of the switch, the PD on the highest-numbered port is disabled to make sure that the PDs that are connected to the higher-priority, lower-numbered ports are supported first.

Just because a PD is listed as an 802.3at PoE powered device does not necessarily mean that it requires the maximum power limit of the specification. Many PDs require less power, allowing all eight PoE ports to be active simultaneously.

NETGEAR Smart Cloud switches include advanced PoE management that lets you override the detected device class and specify the exact power allocation for the device connected to each port. The following table shows the standard power ranges without overrides applied.

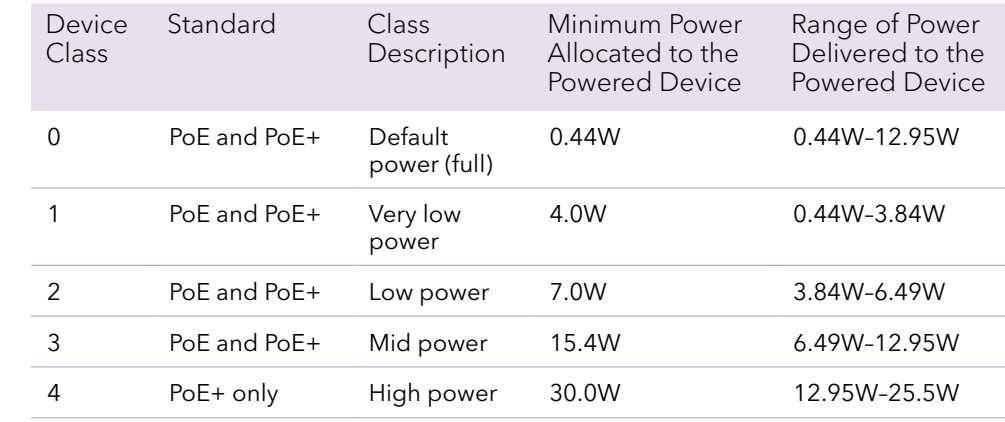

#### Change the switch's flexible PoE budget

The GC108P and GC108PP switches feature a flexible PoE power budget. To upgrade the PoE power budget of your GC108P switch, you need the optional power adapter EPS130W, which is sold separately. For information about how to use the switch's flexible PoE budget, visit *[https://kb.netgear.com/000060621/](https://kb.netgear.com/000060621/ )* or see the hardware installation guide, which you can download from *[https://www.netgear.com/support/](https://www.netgear.com/support)*.

#### Support

Thank you for purchasing this NETGEAR product. You can visit *[www.netgear.com/support](http://www.netgear.com/support)* to register your product, get help, access the latest downloads and user manuals, and join our community. We recommend that you use only official NETGEAR support resources.

Si ce produit est vendu au Canada, vous pouvez accéder à ce document en français canadien à *<http://www.netgear.com/support/download/>*. (If this product is sold in Canada, you can access this document in Canadian French at *<http://www.netgear.com/support/download/>*.)

For regulatory compliance information including the EU Declaration of Conformity, visit *<https://www.netgear.com/about/regulatory/>*.

See the regulatory compliance document before connecting the power supply.

Do not use this device outdoors. If you connect cables or devices that are outdoors to this device, see*<https://kb.netgear.com/000057103>* for safety and warranty information.